# **Zbiór instrukcji dotyczących składania, przyjmowania oraz mnitorowania e-deklaracji w systemach ZIU oraz SIOEO**

**Rok szkolny 2022/2023**

# <span id="page-1-0"></span>Spis treści

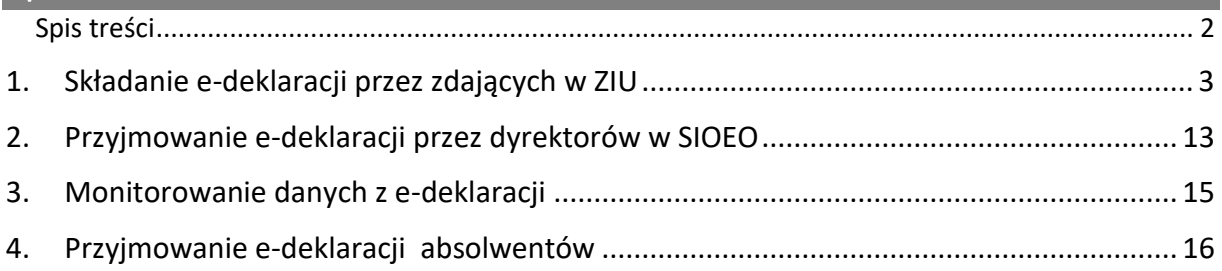

## **1. Składanie e-deklaracji przez zdających w ZIU**

### <span id="page-2-0"></span>**Aby złożyć e-deklarację w systemie ZIU należy:**

1. Dyrektor szkoły przekazuje zdającym dane do logowania w serwisie ZIU, które zawierają informacje: *Login, Hasło, Data wygenerowania hasła, Adres serwisu.*

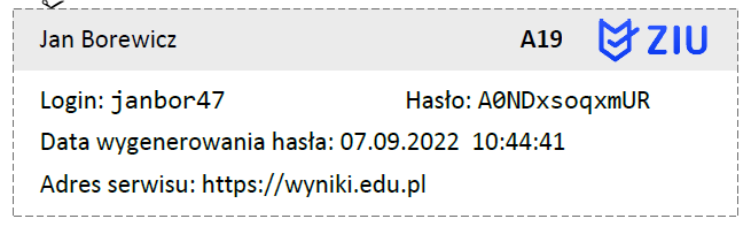

2. Wejść na stronę *[https://wyniki.edu.pl](https://wyniki.edu.pl/)*, a następnie zalogować się wprowadzając login oraz hasło w odpowiednie pola **<sup>1</sup>**i kliknąć przycisk *Dalej <sup>2</sup>* lub wybrać inny sposób logowania: profil zaufany, e-dowód lub bankowość elektroniczną *<sup>3</sup>* .

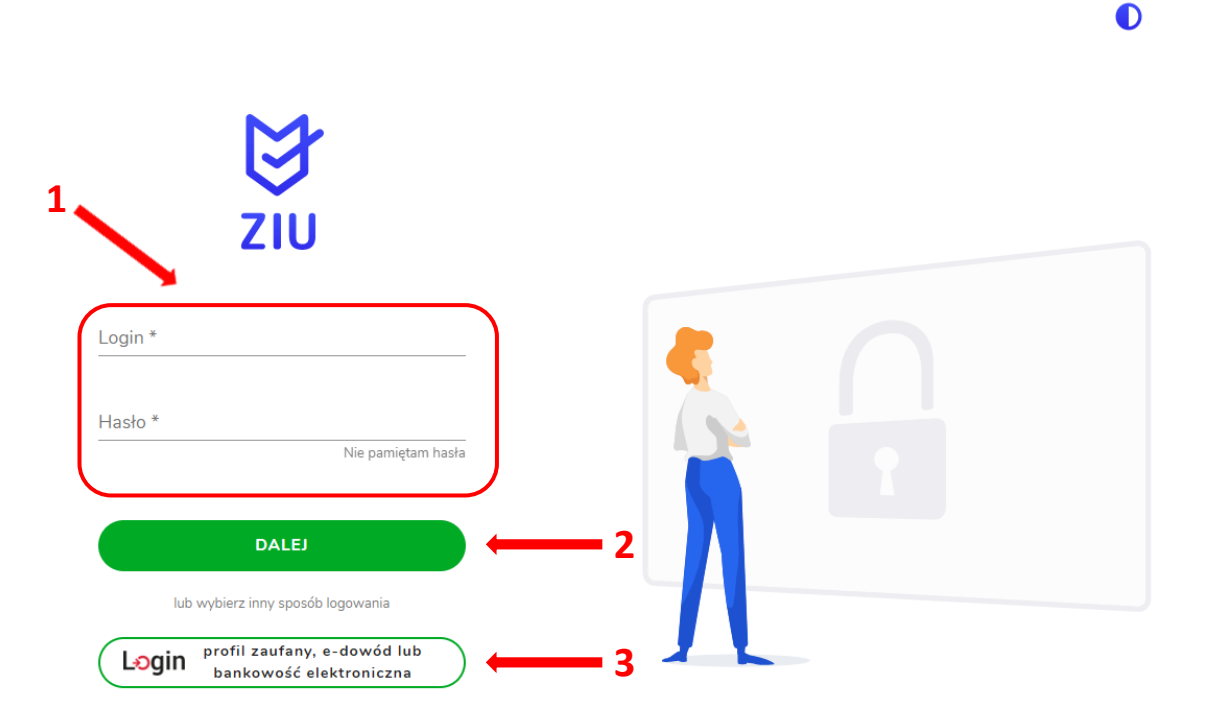

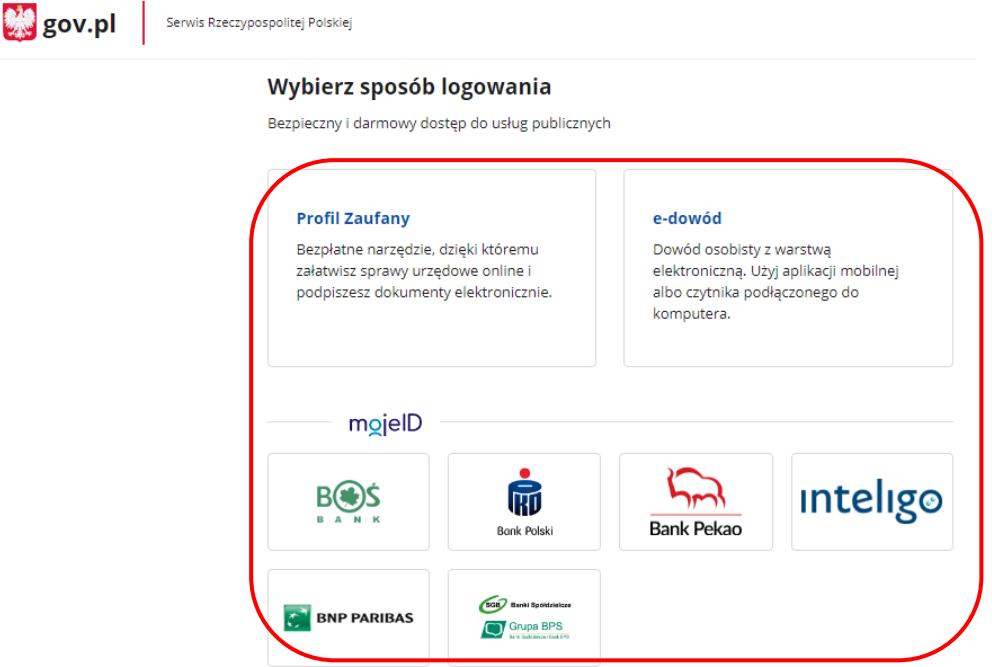

3. W przypadku problemów z dostępem, upewnić się czy połączenie z Internetem działa poprawnie, a następnie, jeżeli zaistnieje taka konieczność, skorzystać z opcji odzyskiwania hasła (przycisk *Nie pamiętam hasła*) **<sup>4</sup>** .

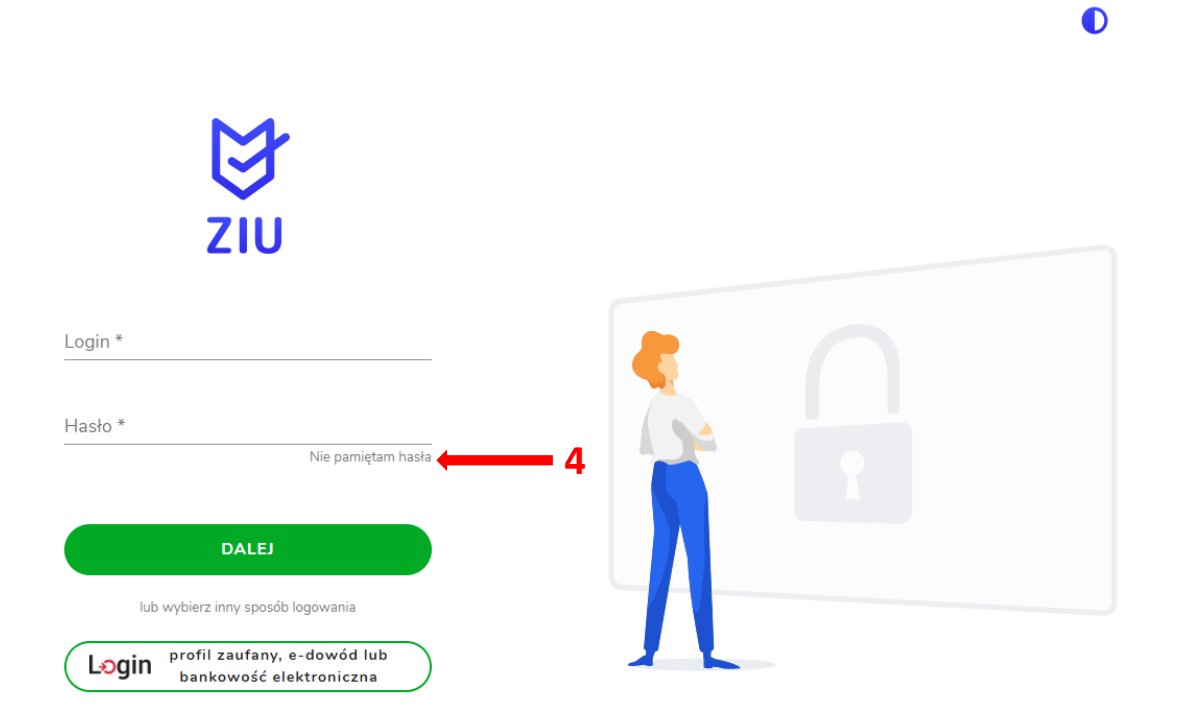

- **DE &**  $\mathbf{F}$  wyniki **DEKLARACIA**  $\sim$  KONTO S OPŁATA DEKTES1 **E**  $\bullet$ Dane konta LOGIN HASŁO ZMIEŃ HASŁO dektes1  $\begin{array}{cccccccccccccc} \bullet & \bullet & \bullet & \bullet & \bullet & \bullet & \bullet \end{array}$ IMIĘ I NAZWISKO dekl testyziu **5 ADRES E-MAIL UZUPEŁNIJ** Brak danych Prosimy o weryfikację lub uzupełnienie adresu e-mail.  $\bullet$ Tylko poprawnie wpisany adres e-mail umożliwi odzyskanie hasła.
- 4. Po zalogowaniu, należy zweryfikować lub uzupełnić adres e-mail **<sup>5</sup>** .

5. Po wybraniu zakładki *Deklaracja* **<sup>6</sup>** , kliknąć *Złóż e-deklarację <sup>7</sup> .*

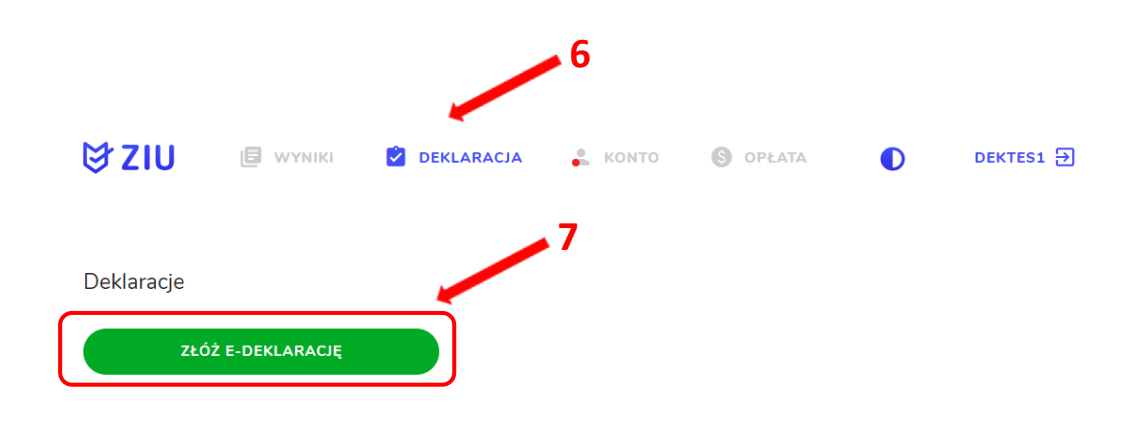

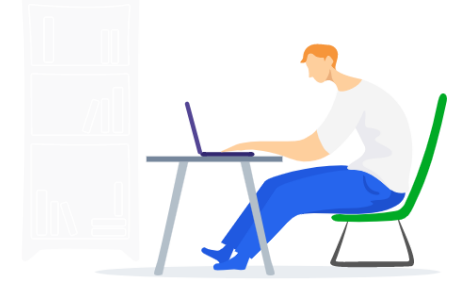

6. Uzupełnić dane kontaktowe wpisując *Telefon, Email, Numer budynku, Kod pocztowy, Miejscowość* w polach wymaganych oraz opcjonalnie wprowadzić dane w polu *Ulica* oraz *Numer lokalu* **<sup>8</sup>** .

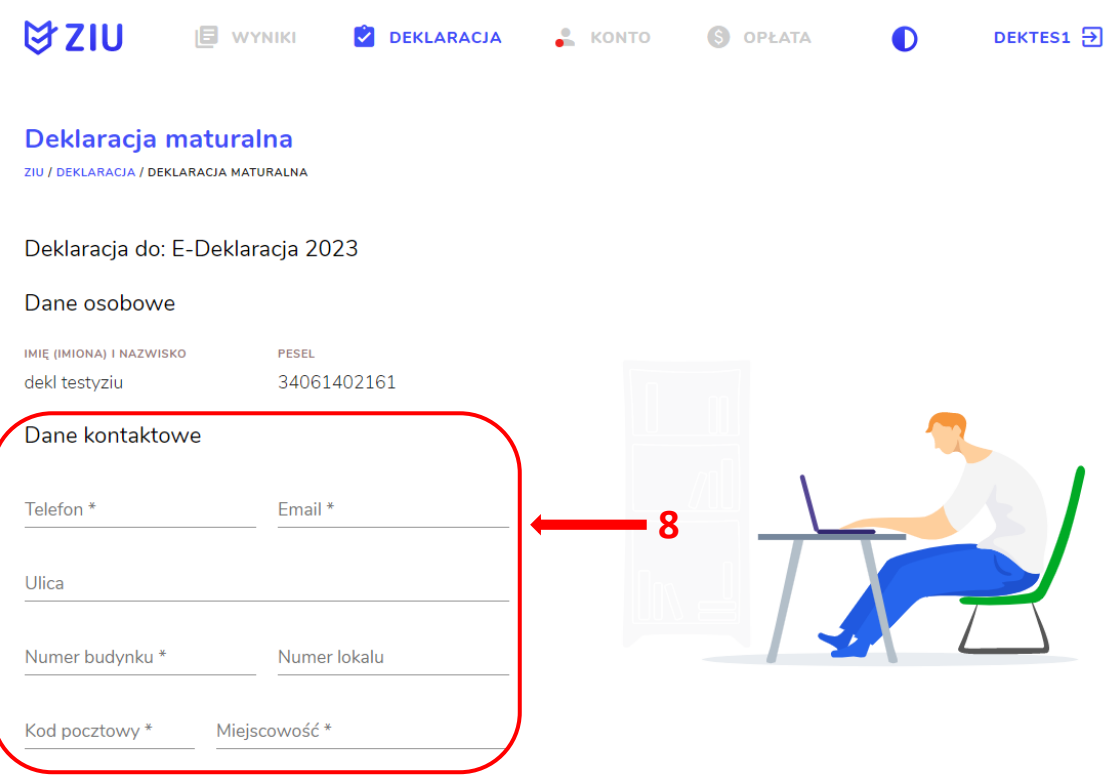

**Uczeń –** absolwent tegoroczny, który zamierza przystąpić do egzaminu maturalnego bezpośrednio po ukończeniu szkoły.

**Absolwent –** absolwent z lat ubiegłych, który ukończył szkołę i po upływie danego czasu chce przystąpić do egzaminu maturalnego.

### **Uzupełnianie deklaracji w przypadku Ucznia**

- 1. W przypadku ucznia uzupełnić dane podstawowe zaznaczając *Uczeń* **<sup>1</sup>** *.*
- 2. Jeśli zdający należy do oddziału dwujęzycznego, zaznaczyć checkbox **<sup>2</sup>**z rozwijalnej listy wybrać rodzaj drugiego języka nauczania **<sup>3</sup>** oraz język nauczania **<sup>4</sup>** .
- 3. Z rozwijalnej listy wybrać rodzaj deklaracji **<sup>5</sup>** .

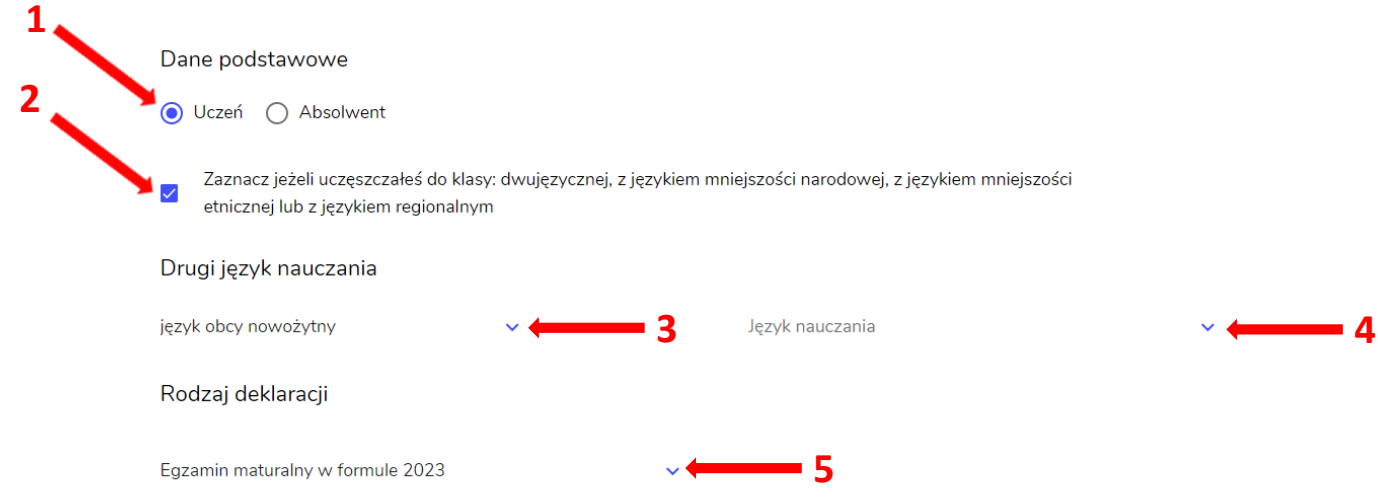

- 4. Uzupełnić pola dotyczące egzaminów obowiązkowych.
- 5. Jeśli uczeń przystępuje do części ustnej egzaminu zaznaczyć checkbox **<sup>6</sup>** .
- 6. Uzupełnić informacje dotyczące egzaminów dodatkowych, wybierając z listy dany egzamin, a następnie kliknąć przycisk *Dodaj* **<sup>7</sup>** *.*
- 7. W celu usunięcia wybranego poprzednio egzaminu dodatkowego, kliknąć **<sup>8</sup>** .

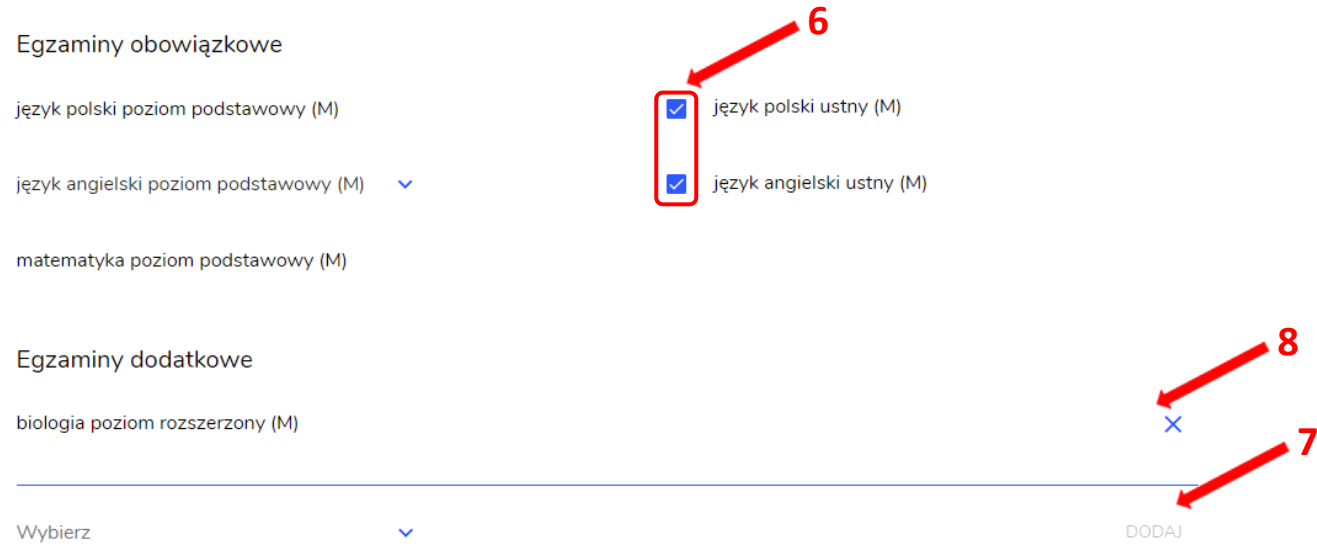

8. Jeżeli zdający nie musi przystąpić do egzaminu maturalnego z przedmiotu dodatkowego, ponieważ posiada dokumenty uprawniające do uzyskania tytułu technika, należy zaznaczyć checkbox **<sup>9</sup>** , a następnie z listy wybrać posiadany dokument **<sup>10</sup>** .

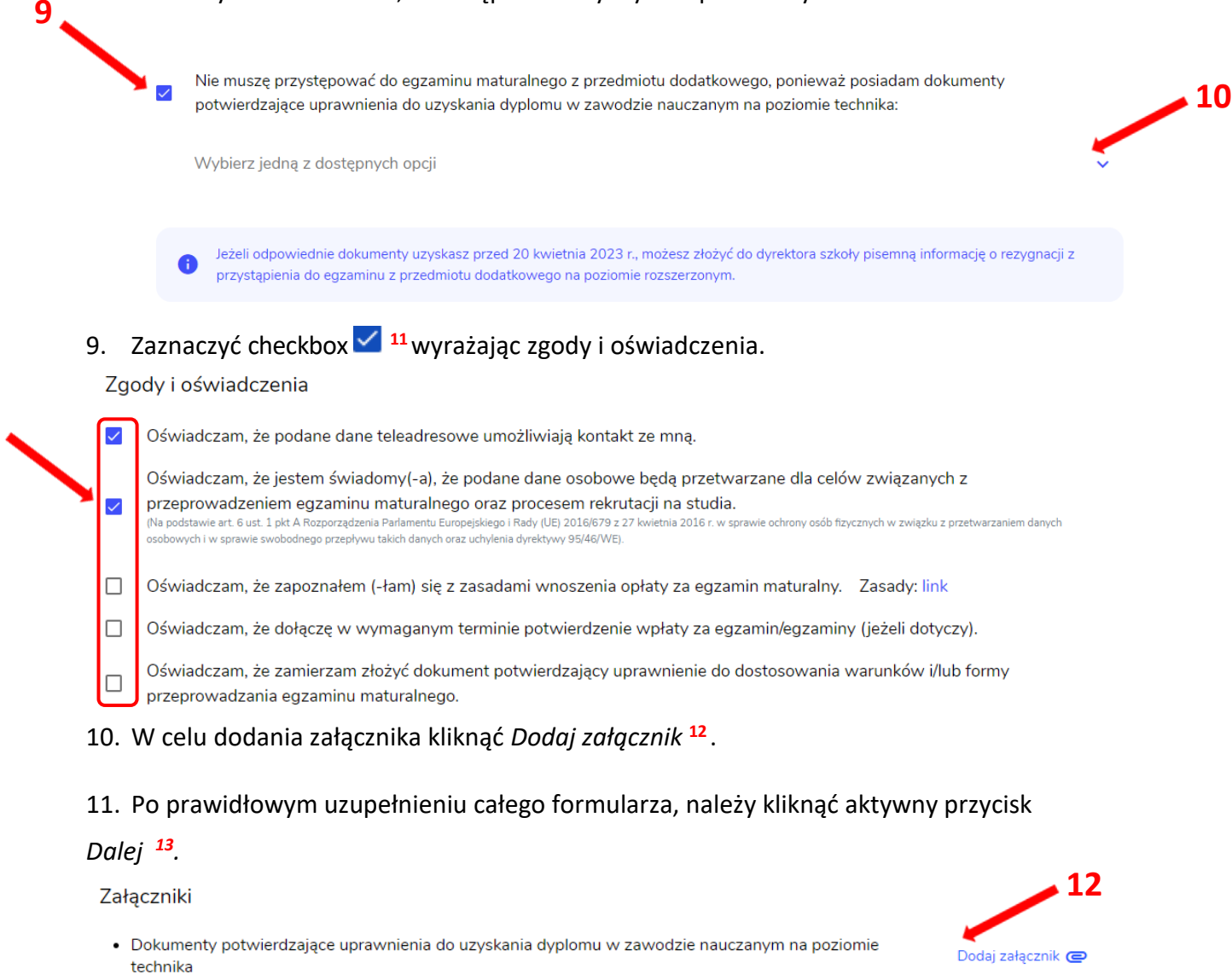

W przypadku konieczności załadowania więcej niż jednego pliku do danego załącznika, spakuj je w paczkę o formacie zip.

□ Oświadczam, że załączone dokumenty w wersji elektronicznej są zgodne z oryginałem.

**ANULUJ** 

 **11**

**DALEJ** 

 **13**

*12.* Pojawi się potwierdzenie złożenia deklaracji, którą można **wydrukować** klikając *Wydrukuj* **<sup>14</sup>** .

### **Deklaracja**

ZIU / DEKLARACJA

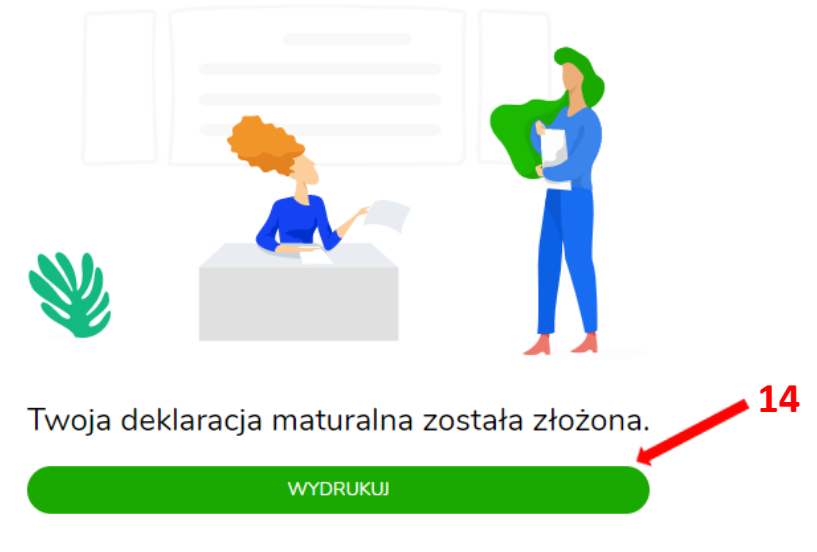

Wydrukuj później

### **Uzupełnianie deklaracji w przypadku Absolwenta**

- 1. W przypadku absolwenta uzupełnić dane podstawowe zaznaczając *Absolwent* **<sup>1</sup>** , automatycznie uzupełni się *Typ zdającego <sup>2</sup> .*
- 2. Wybrać z listy podejście do egzaminu **<sup>3</sup>**oraz wpisać rok ukończenia szkoły **<sup>4</sup>** .
- 3. Jeśli zdający należy do oddziału dwujęzycznego, zaznaczyć checkbox **<sup>5</sup>**oraz z rozwijalnej listy wybrać rodzaj drugiego języka nauczania **<sup>6</sup>** oraz język nauczania **<sup>7</sup>** .
- 4. Z rozwijalnej listy wybrać rodzaj deklaracji **<sup>8</sup>** .

 **5**

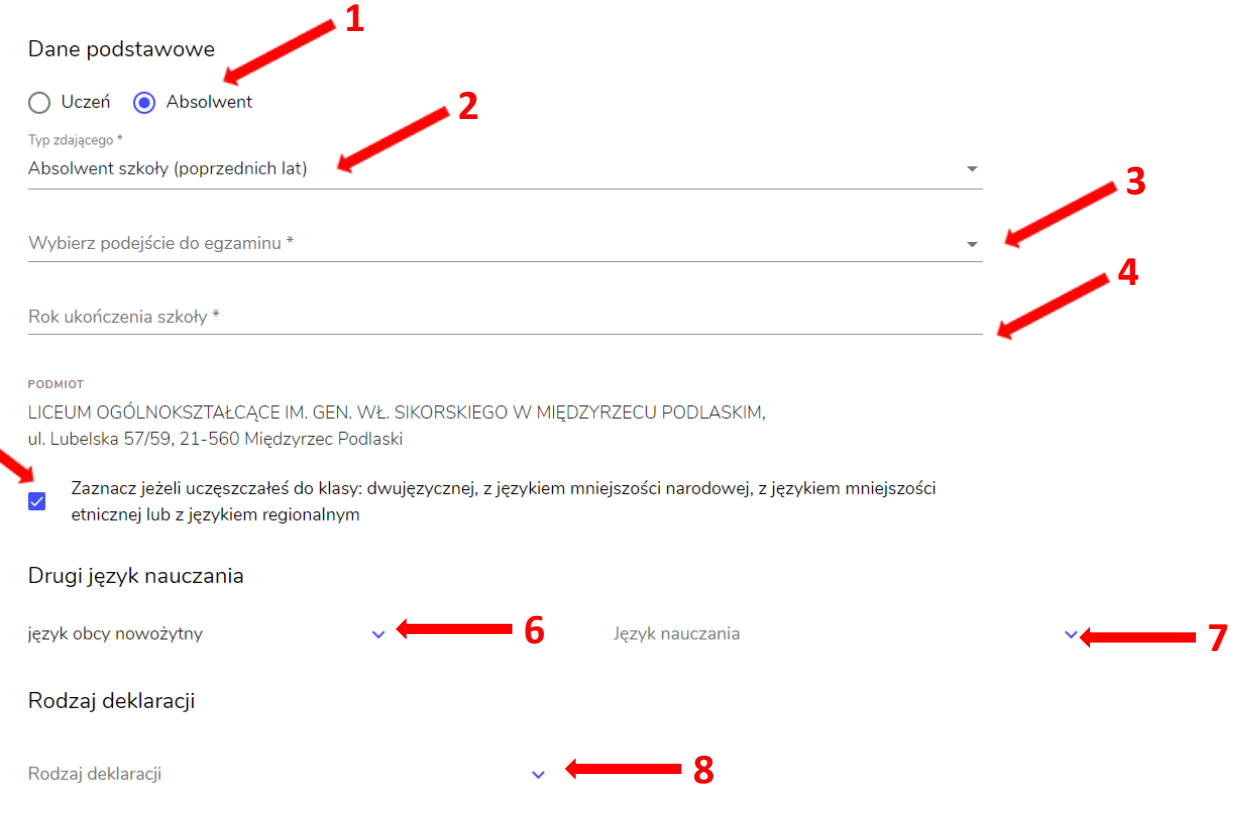

- 5. Uzupełnić pola dotyczące egzaminów obowiązkowych.
- 6. Jeśli absolwent przystępuje do wybranych egzaminów w części pisemnej oraz ustnej zaznaczyć checkbox **<sup>9</sup>** .
- 7. Następnie uzupełnić formularz dotyczący egzaminów dodatkowych, wybierając z listy dany egzamin i kliknąć przycisk *Dodaj* **<sup>10</sup>** *.*

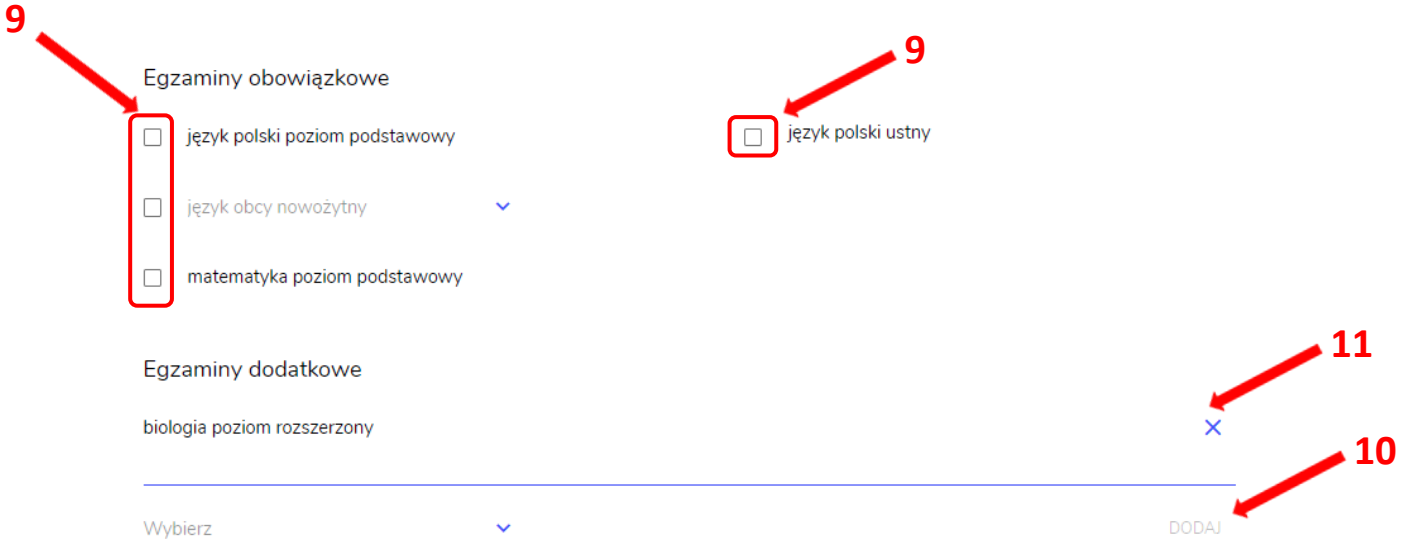

8. W celu usunięcia egzaminu dodatkowego, kliknąć **<sup>11</sup>** *.*

9. Jeżeli zdający nie musi przystąpić do egzaminu maturalnego z przedmiotu dodatkowego, ponieważ posiada dokumenty uprawniające do uzyskania tytułu technika, należy zaznaczyć checkbox **<sup>12</sup>**, a następnie z listy wybrać posiadany dokument **<sup>13</sup>** .

przystąpienia do egzaminu z przedmiotu dodatkowego na poziomie rozszerzonym.

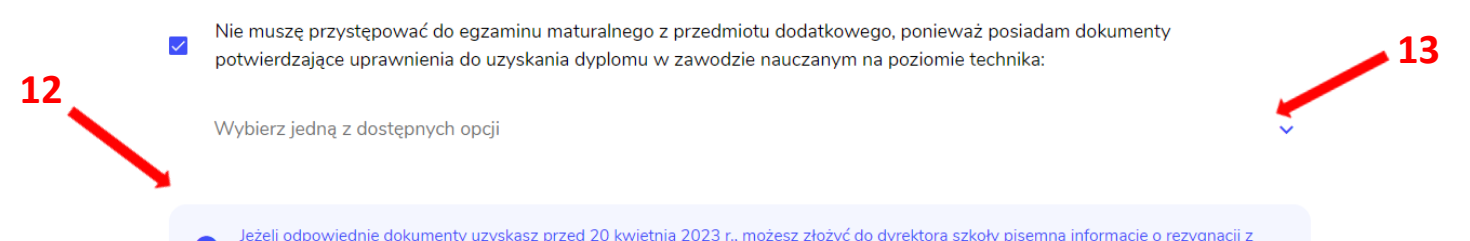

### 10. Zaznaczyć checkbox **<sup>14</sup>**wyrażając zgody i oświadczenia.

### Zgody i oświadczenia  **14**  $\overline{\mathscr{S}}$ Oświadczam, że podane dane teleadresowe umożliwiają kontakt ze mną. Oświadczam, że jestem świadomy(-a), że podane dane osobowe będą przetwarzane dla celów związanych z  $\checkmark$ przeprowadzeniem egzaminu maturalnego oraz procesem rekrutacji na studia. .<br>(Na podstawie art. 6 ust. 1 pkt A Rozporządzenia Parlamentu Europejskiego i Rady (UE) 2016/679 z 27 kv<br>osobowych i w sprawie swobodnego przepływu takich danych oraz uchylenia dyrektywy 95/46/WE). etnia 2016 r. w sprawie ochrony osób fizycznych w zwiazku z przetwarzaniem danych  $\Box$ Oświadczam, że zapoznałem (-łam) się z zasadami wnoszenia opłaty za egzamin maturalny. Zasady: link  $\Box$ Oświadczam, że dołączę w wymaganym terminie potwierdzenie wpłaty za egzamin/egzaminy (jeżeli dotyczy). Oświadczam, że zamierzam złożyć dokument potwierdzający uprawnienie do dostosowania warunków i/lub formy  $\Box$ przeprowadzania egzaminu maturalnego. 11. W celu dodania załącznika kliknąć *Dodaj załącznik* **<sup>15</sup>** .

### 12. Po prawidłowym uzupełnieniu całego formularza, należy kliknąć aktywny przycisk

*Dalej <sup>16</sup> .* 

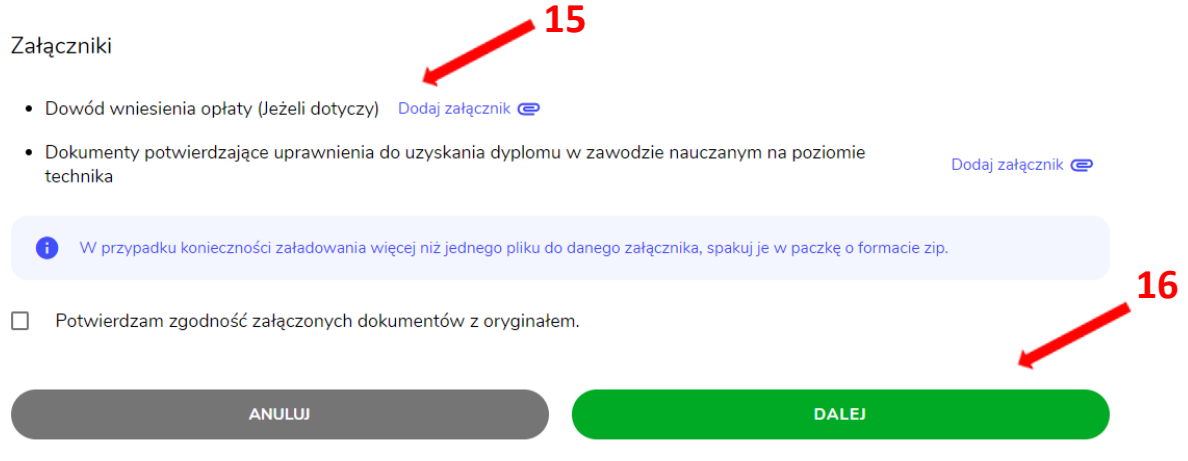

13. Pojawi się potwierdzenie złożeniu deklaracji, którą można **wydrukować** klikając *Wydrukuj* **<sup>17</sup>** .

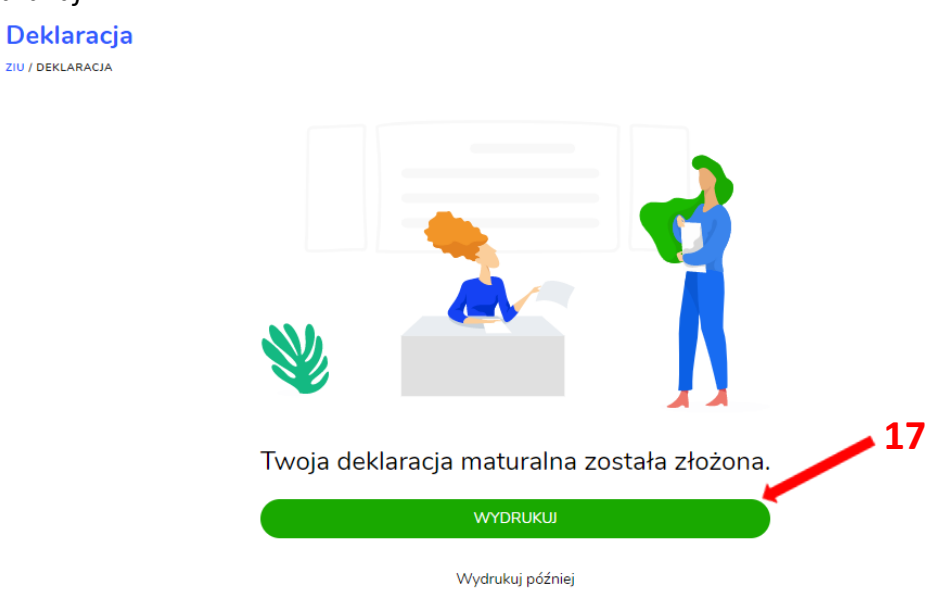

### <span id="page-12-0"></span>**2. Przyjmowanie e-deklaracji przez dyrektorów w SIOEO**

### **Aby przyjąć w SIOEO e-deklarację złożoną przez zdającego w systemie ZIU należy:**

- 1. W menu głównym wybrać pozycję *Zdający <sup>1</sup>* , a następnie *Zgłaszanie zdających w oddziałach <sup>2</sup>* .
- 2. Wybrać oddział, do którego uczęszcza dany zdający, a następnie kliknąć w jego oznaczenie **<sup>3</sup>** .
- 3. Jeśli zdający złożył e-deklarację w systemie ZIU, w kolumnie *Czy złożona e-Deklaracja?*  wyświetla się data jej złożenia **<sup>4</sup>** .

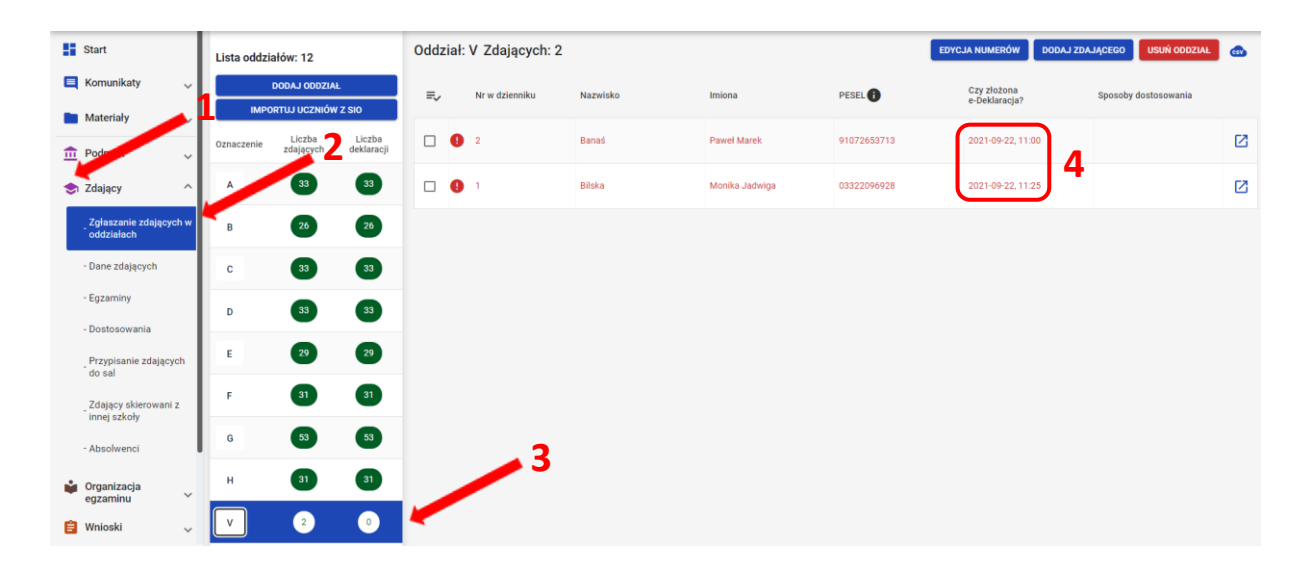

4. Kliknąć przycisk **<sup>4</sup>**w odpowiednim wierszu. Pojawi się karta ze szczegółowymi danymi zdającego.

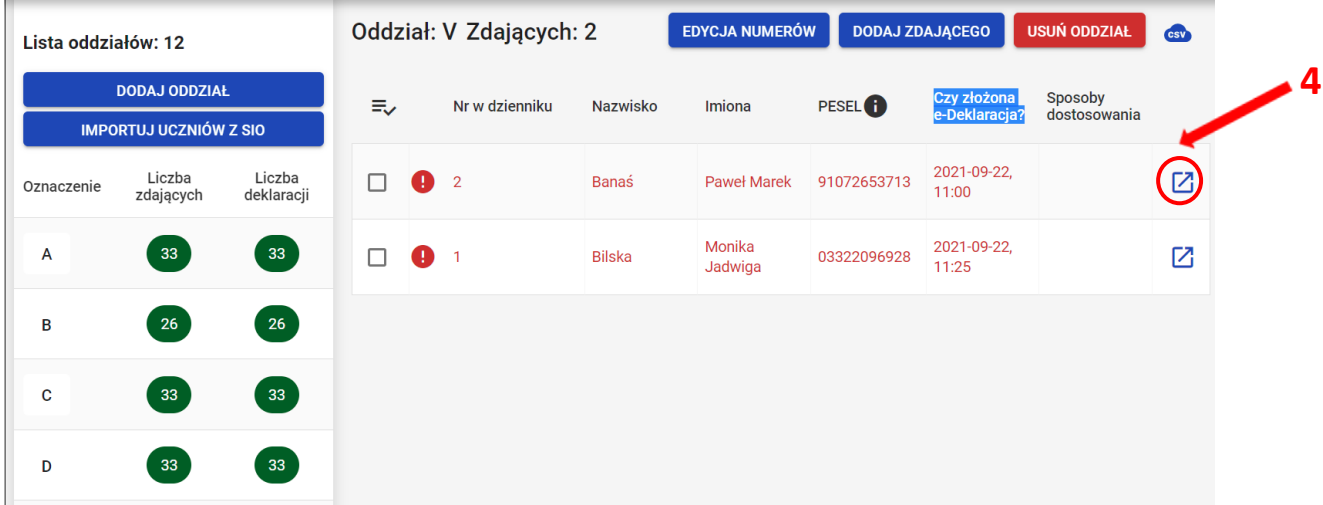

- 5. Należy wybrać zakładkę *Deklaracja <sup>5</sup>* .
- 6. W bloku *Deklaracja egzaminów* widoczna jest informacja: *Ten zdający ma złożoną e- deklarację. Kliknij Przyjmij e-deklaracje aby ją zweryfikować i zaakceptować.* Kliknąć przycisk *Przyjmij e-deklaracje <sup>6</sup>* .

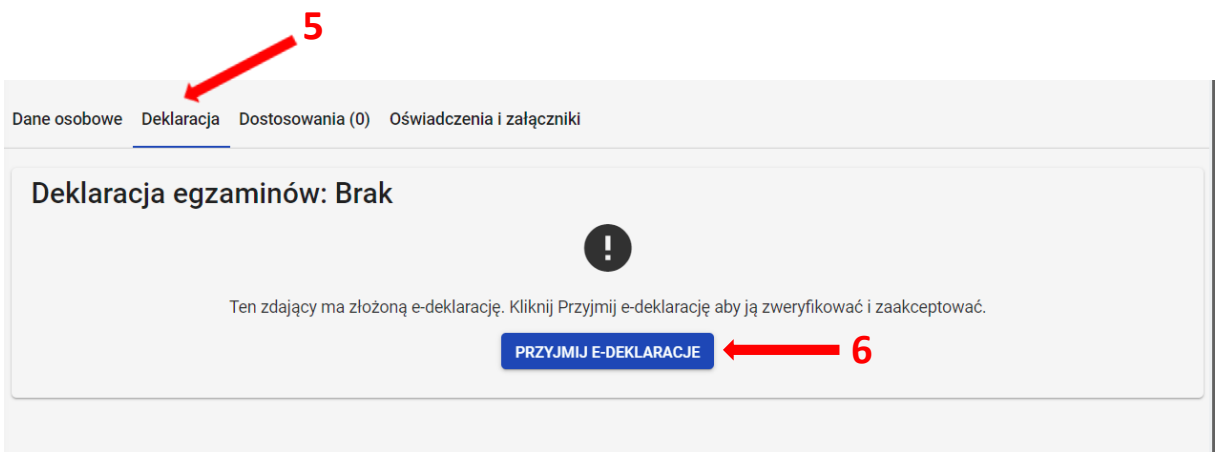

- 7. Wyświetli się formularz deklaracji uzupełniony zgodnie z informacjami zamieszonymi przez zdającego w e-deklaracji. Należy ją zweryfikować, a w przypadku błędów istnieje możliwość jej edycji.
- 8. Po weryfikacji oraz prawidłowym uzupełnieniu całego formularza, należy kliknąć przycisk *Zapisz <sup>7</sup> .*

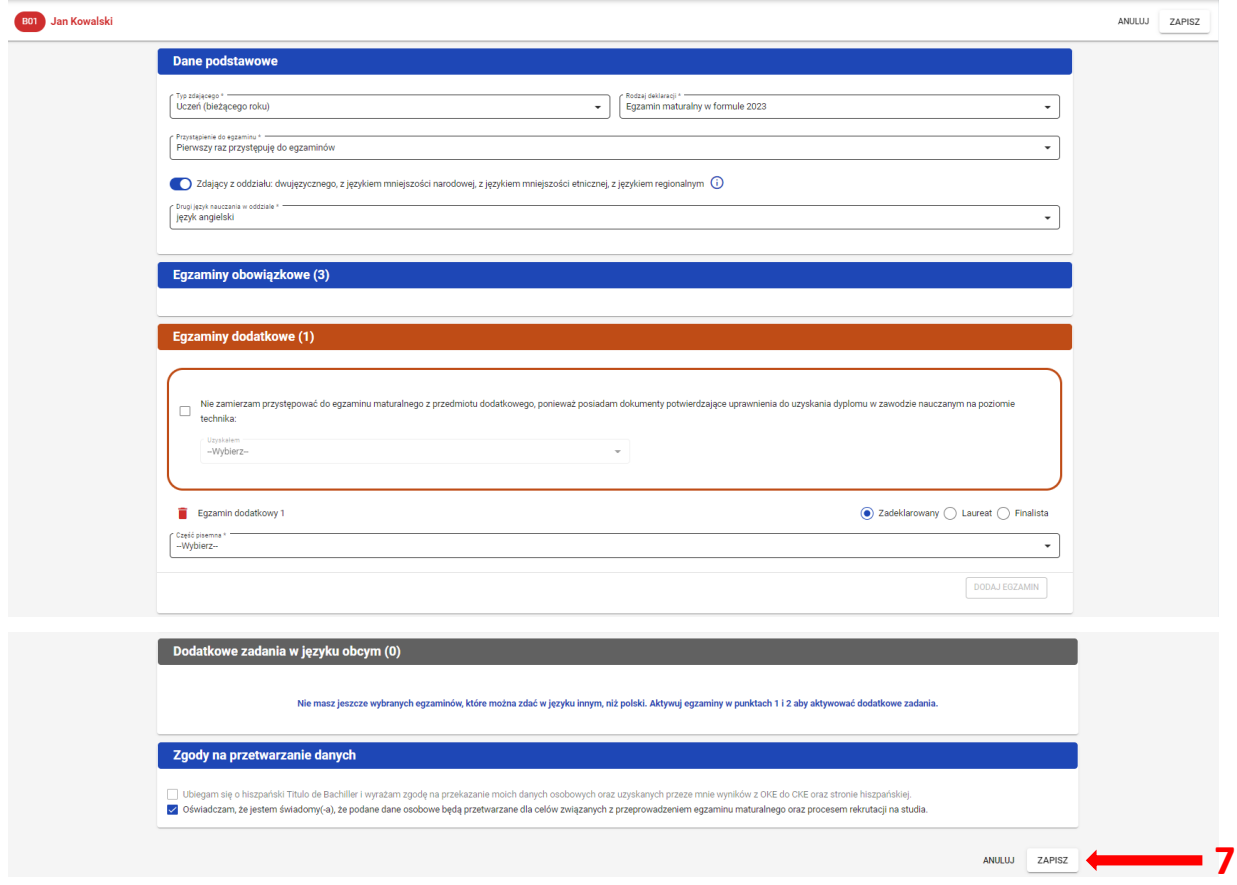

### **3. Monitorowanie danych z e-deklaracji**

### <span id="page-14-0"></span>**Aby pobrać dane o egzaminach wybranych w e-deklaracji należy:**

1. W menu głównym wybrać pozycję *Zdający <sup>1</sup>* , a następnie *Zgłaszanie zdających w oddziałach <sup>2</sup>* .

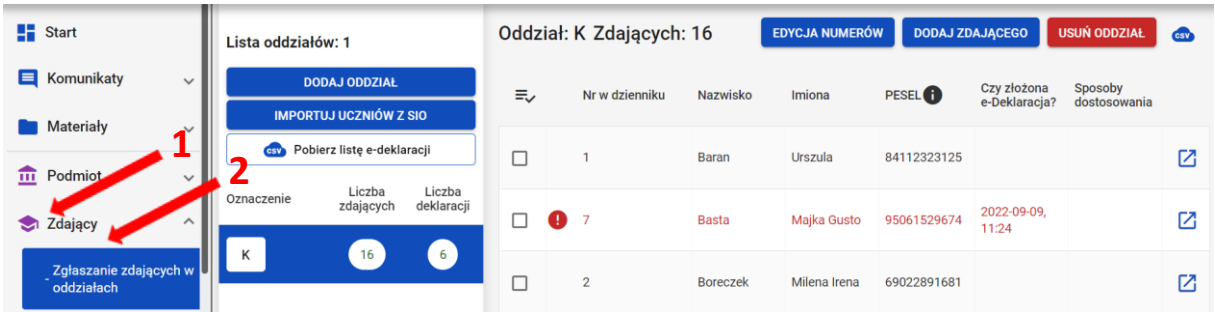

2. Wybrać oddział, do którego uczęszcza dany zdający, a następnie kliknąć w jego oznaczenie **<sup>3</sup>** .

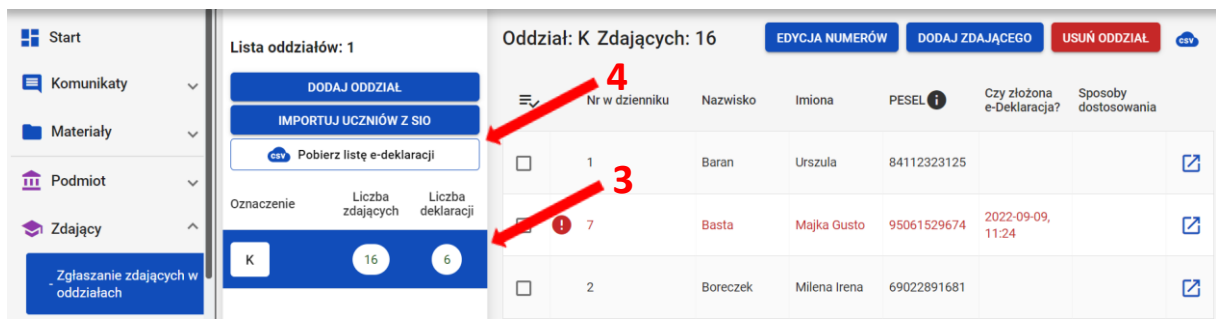

3. Kliknąć przycisk *Pobierz listę e-deklaracji* **<sup>4</sup>** .

4. Przeglądarka pobierze gotowy plik z danymi wszystkich zdających przypisanych do tego oddziału ze złożonymi i nieprzyjętymi e-deklaracjami. W zależności od indywidualnych ustawień zapisze plik na dysku komputera lub pozostawi użytkownikowi decyzję dotyczącą dalszego postępowania z plikiem. Należy pamiętać, że w pobranym pliku znajdują się niezaszyfrowane dane osobowe oraz dane wrażliwe dotyczące uczniów. Od chwili pobrania danych, użytkownik osobiście odpowiada za przechowywanie, ochronę i przetwarzanie tych danych, zgodnie z RODO i przepisami krajowymi.

### **4. Przyjmowanie e-deklaracji absolwentów**

### <span id="page-15-0"></span>**Aby przyjąć w SIOEO e-deklarację absolwenta złożoną przez formularz online należy:**

1. W menu głównym wybrać pozycję *Zdający <sup>1</sup>* , a następnie *E-deklaracje absolwentów <sup>2</sup>* .

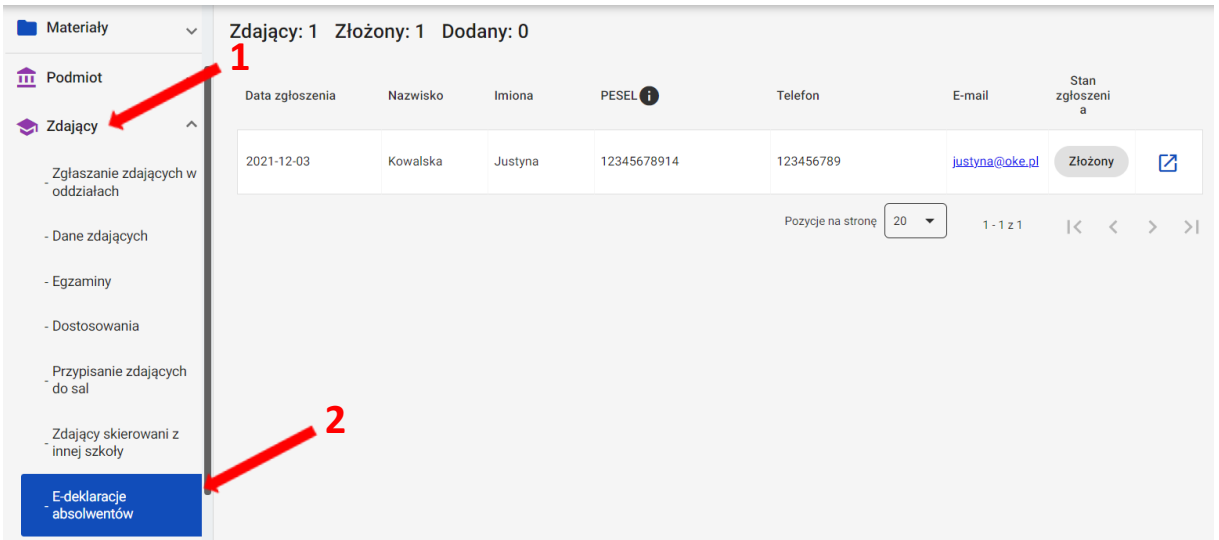

- 2. Pojawia się lista e-deklaracji zdających złożonych przez formularz dla niezalogowanych.
- 3. Zdającego można wyszukać wykorzystując odpowiednie filtry boczne: *Stan zgłoszenia, Nazwisko, Numer dokumentu lub PESEL, data zgłoszenia <sup>3</sup> .*
- 4. W celu przyjęcia e-deklaracji zdającego, którego stan zgłoszenia jest *Złożony* kliknąć **<sup>4</sup>** .

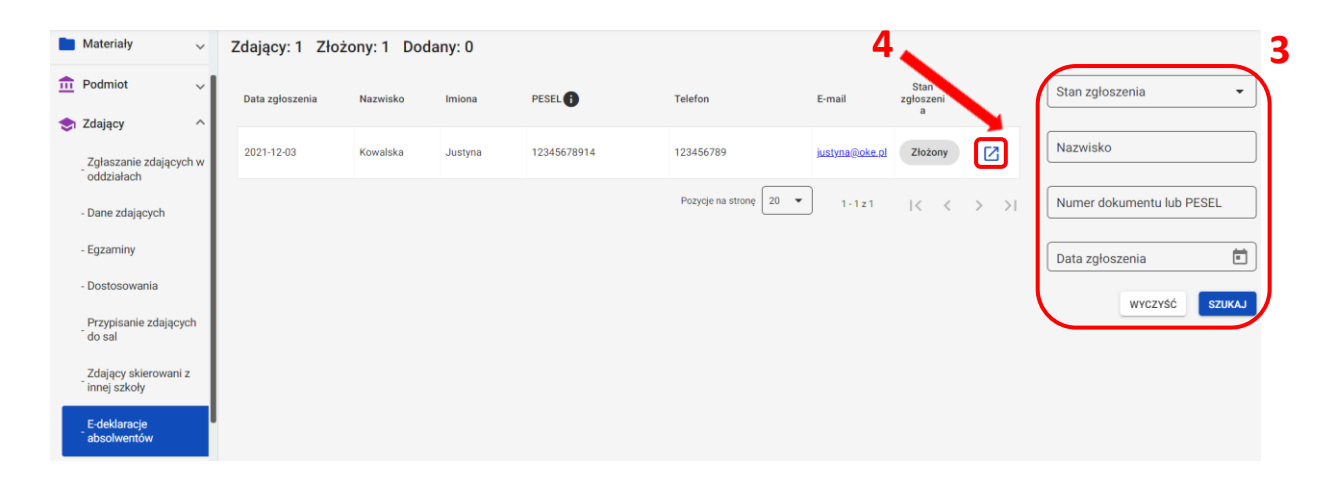

5. Uzupełnić pola wymagane, przypisując zdającego do oddziału wybranego z rozwijalnej listy **<sup>5</sup>** oraz wprowadzając numer w dzienniku (system podpowiada najniższy, możliwy do nadania numer) **<sup>6</sup>** .

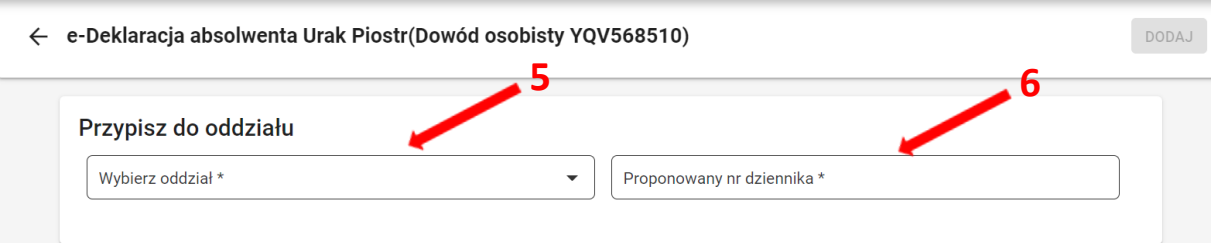

6. Zweryfikować wprowadzone dane osobowe i kontaktowe, dane podstawowe, drugi język nauczania, wprowadzone egzaminy obowiązkowe, zaznaczone zgody i oświadczenia, załączniki, a następnie kliknąć *Dodaj* **<sup>7</sup>** *.* 

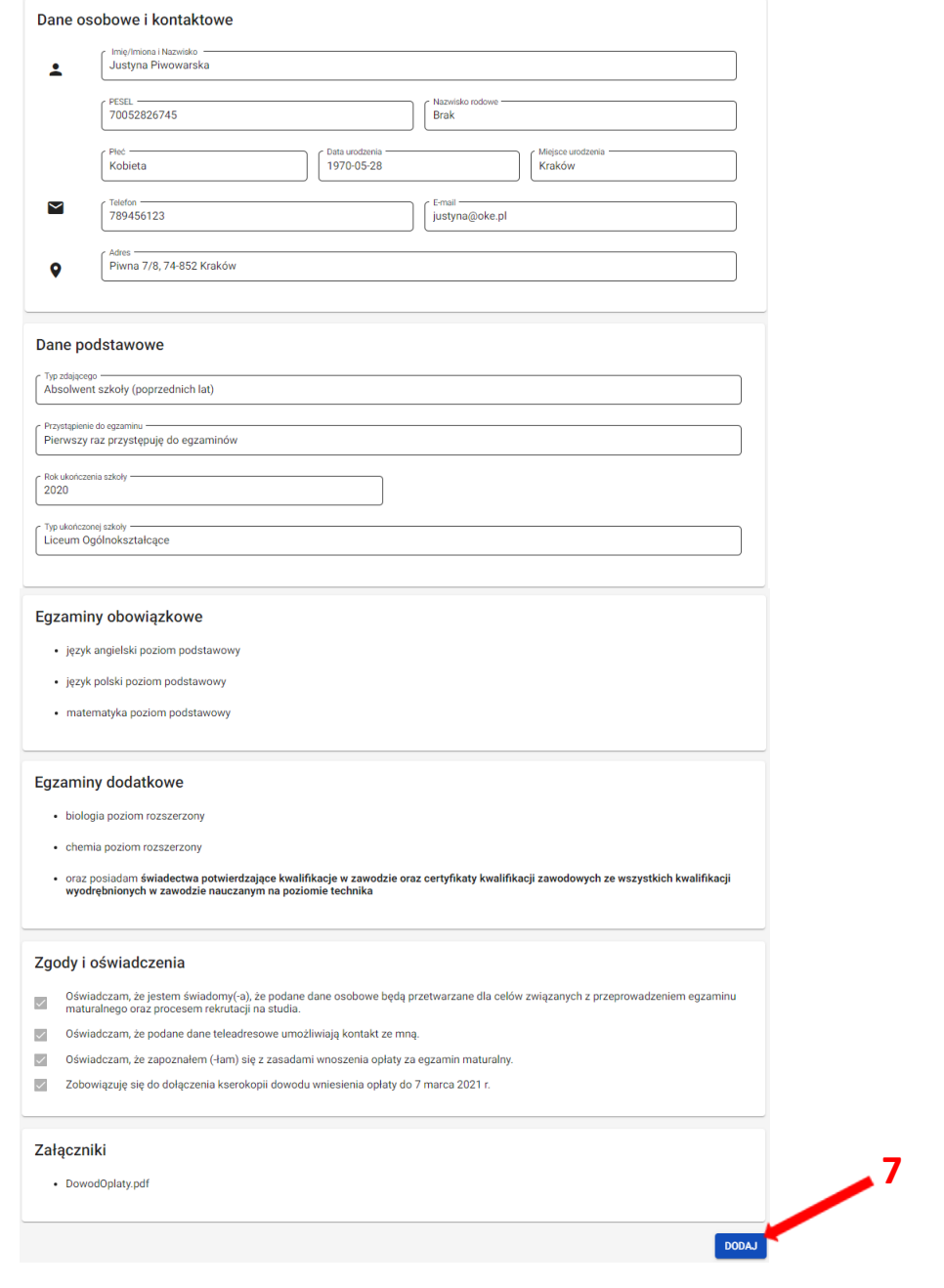

- 7. Wyświetli się uzupełniony formularz deklaracji zdającego, którą należy zweryfikować, a w przypadku błędów istnieje możliwość jej edycji.
- 8. Po weryfikacji oraz prawidłowym uzupełnieniu całego formularza, należy kliknąć przycisk *Zapisz <sup>8</sup> .*

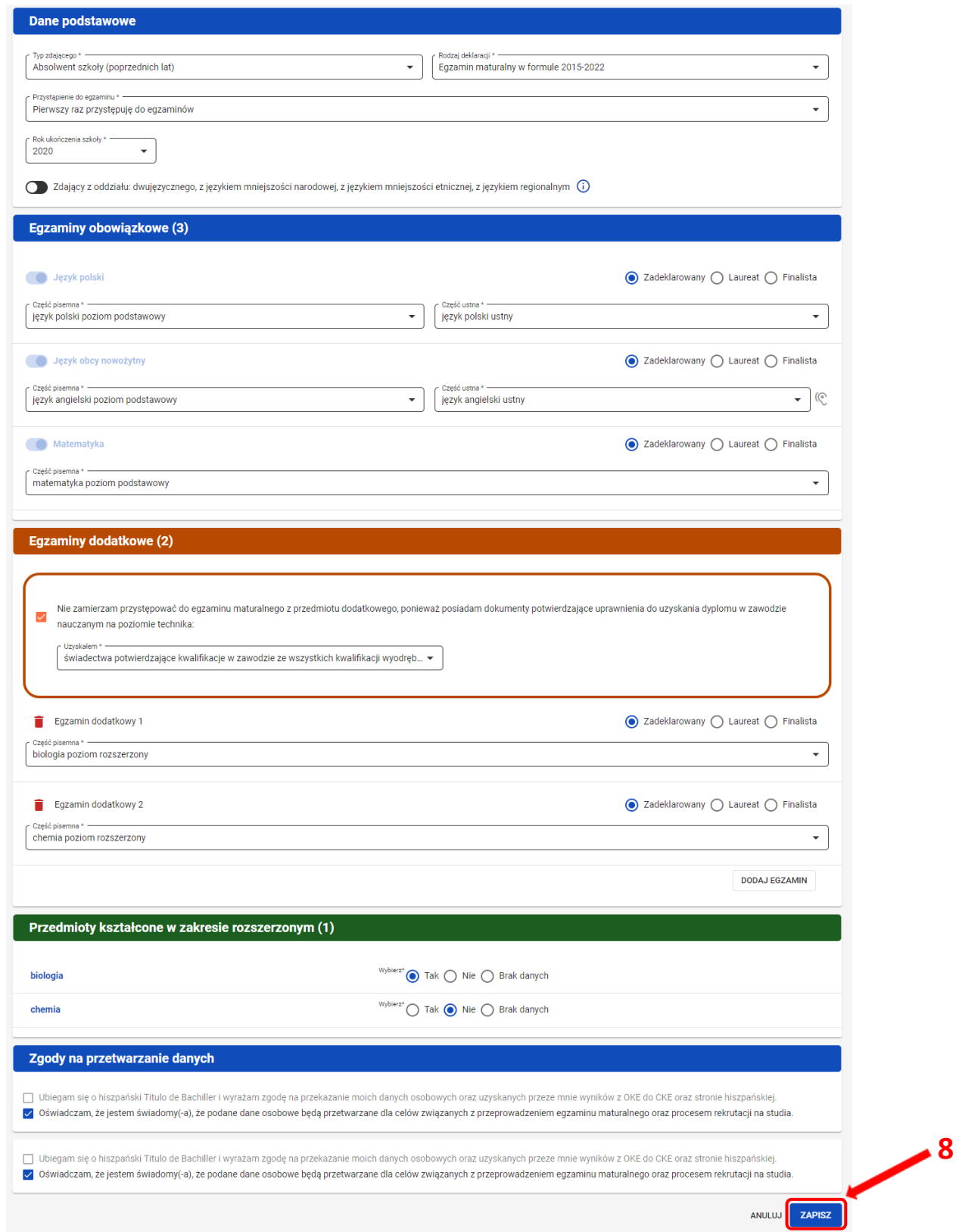

### 9. Wyświetli się widok złożonej deklaracji zdającego.

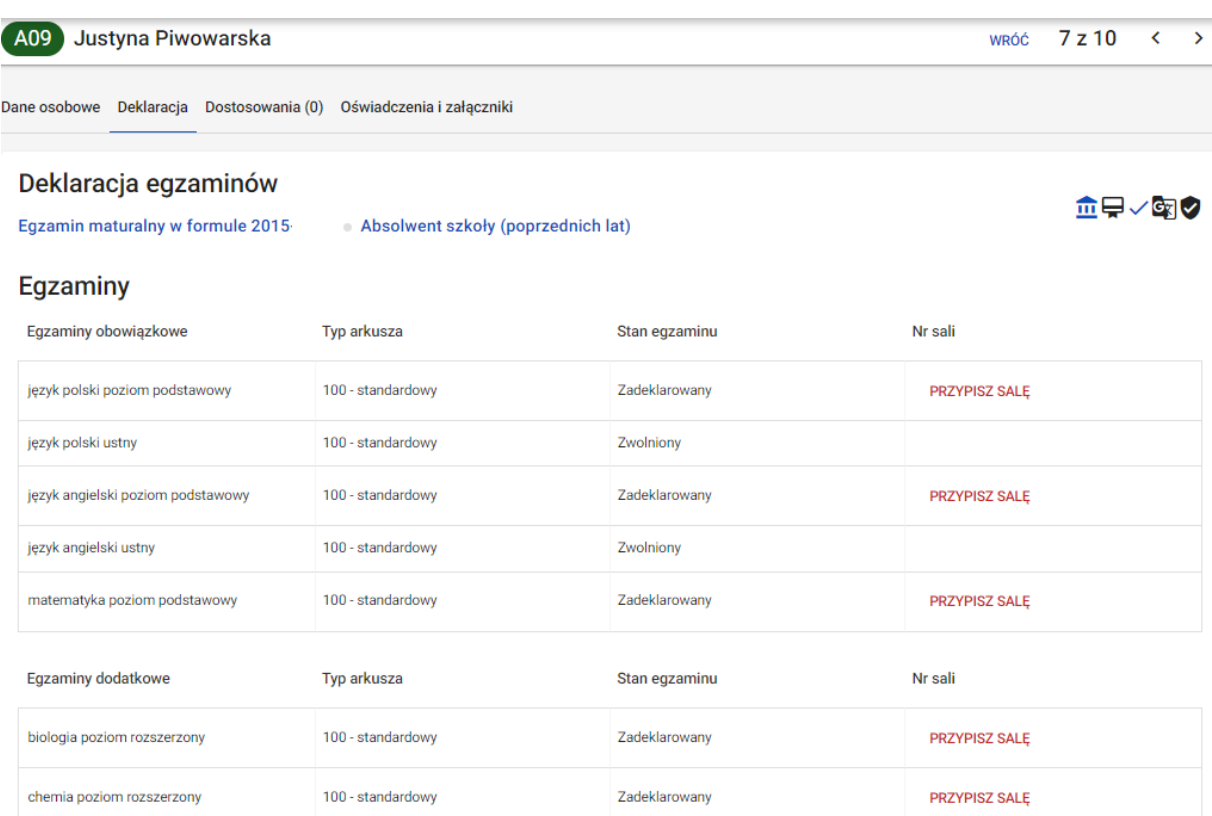

**Informujemy, że wszystkie dane podmiotu i dane osobowe widoczne na obrazkach w instrukcjach są danymi fikcyjnymi, utworzonymi na potrzeby powstania instrukcji.**